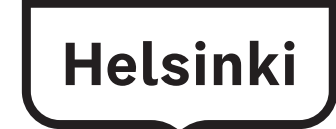

# Creating a Wilma account by using Suomi.fi identification

Applying for after-school activities is done via Wilma. For that, you need to have a Wilma user account. As the guardian of your child, you can create an account from 11 March 2024 onwards by following these instructions.

You can create a Wilma user account by using Suomi.fi identification, whereby your guardian information is retrieved via the Digital and Population Data Services Agency. If you already have a Wilma account, you can add your child who is starting school to it.

To create an account, you need a working email address and online banking credentials or a mobile certificate. If you are unable to create an account in accordance with these instructions, please contact the school secretary of your child's school.

When creating a Wilma account, use a web browser, not the Wilma mobile app.

Below are instructions for two different scenarios:

- A. creating a new Wilma account when you do not have an existing Wilma account for the City of Helsinki
- B. adding a child who is starting school to an existing Wilma account.

#### **A. Creating a new Wilma account**

(you do not have an existing Wilma account for the City of Helsinki)

- 1. Open your browser and go to https://helsinki.inschool.fi/connect if your child goes to a school of the City of Helsinki, or to https://yvkoulut.inschool.fi/connect if your child goes to a private or state school.
- 2. Enter your email address into the designated field and click the **Send verification** button. This email address will serve as your Wilma username.

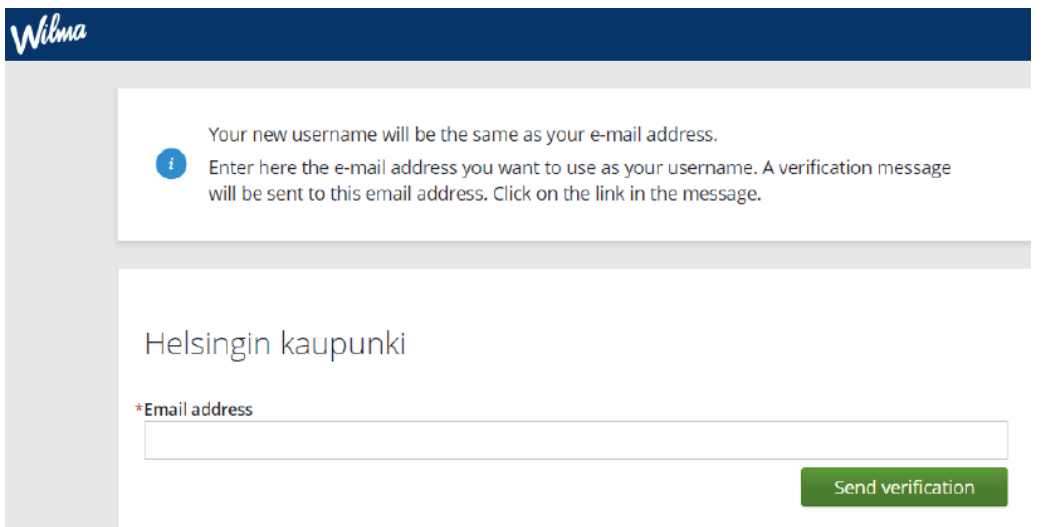

3. Log in to your email account, open the message sent from Wilma and click the link included in the message. It may take several minutes for the message to arrive. If you do not receive the email message from Wilma, please contact your child's school. Before doing so, you should also check the spam folder of your email account.

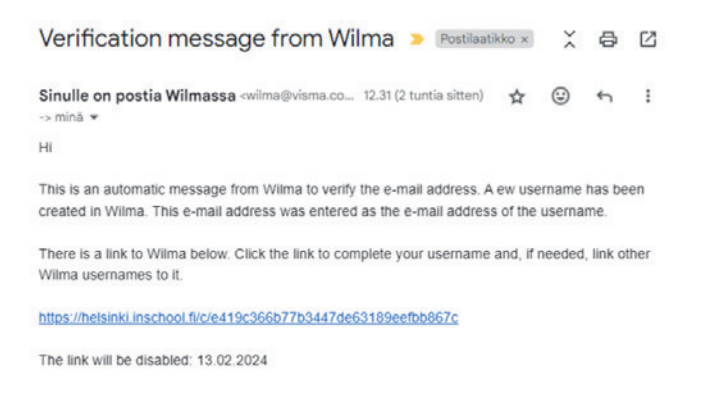

4. The link in the email message will take you back to Wilma, where you can continue creating an account by clicking the **Next** button.

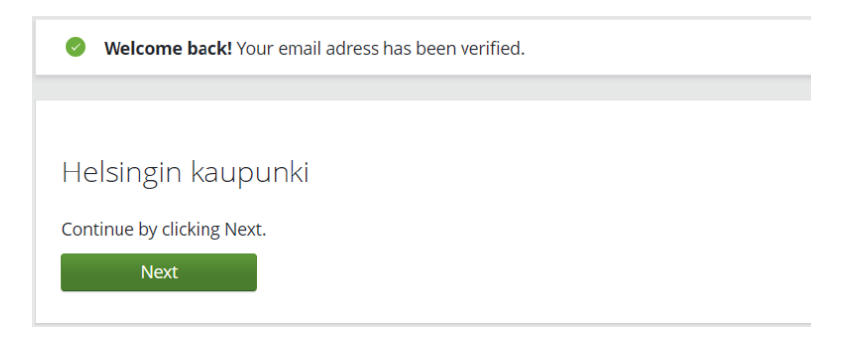

5. Under 'Choose the relevant school', select your child's school from the list and then click the Next button. The schools are listed alphabetically.

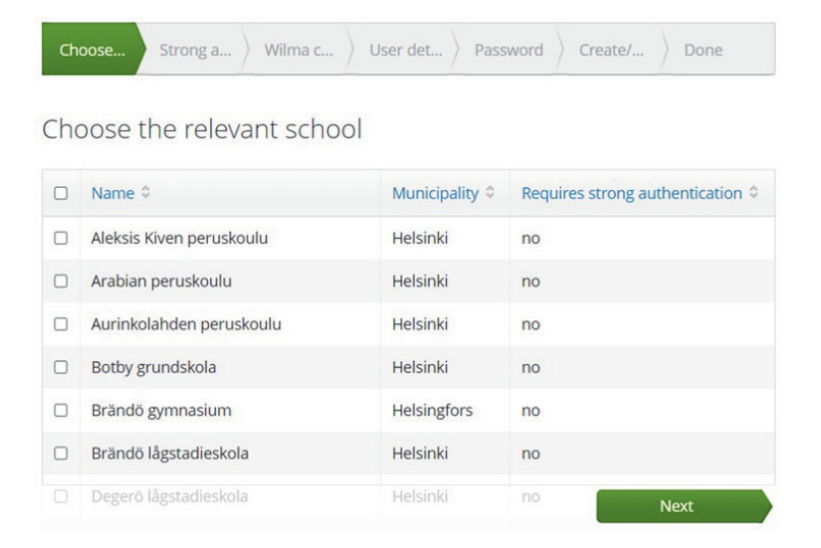

6. On the 'Suomi.fi e-Identification' page, click the **To the identification** button. (Click the **Skip** button only if you have a key code.)

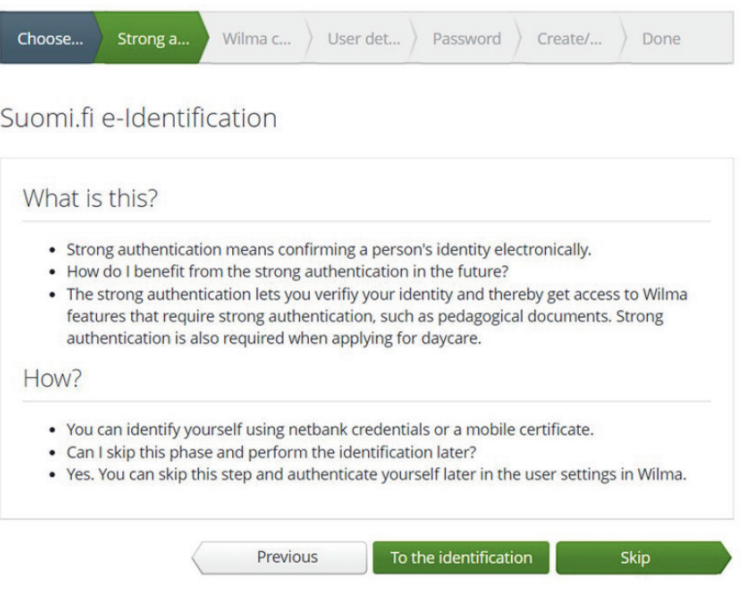

7. Log in with your banking credentials or mobile certificate.

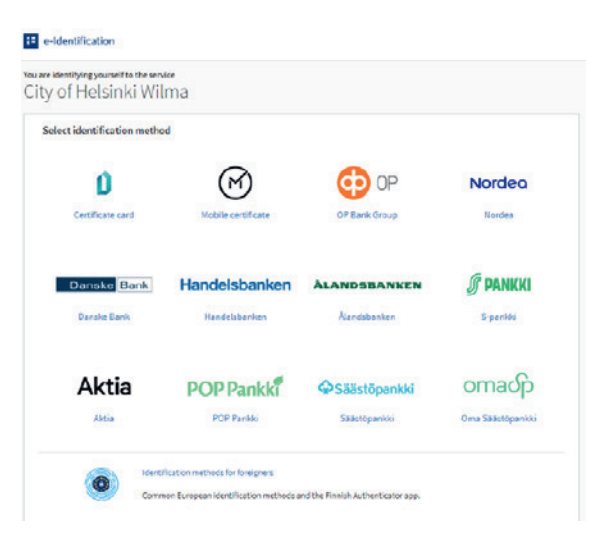

8. On the personal details verification page, click the **Continue to service** button. If your details are incorrect, please contact the Population Data unit of the Digital and Population Data Services Agency: tel. +358 29 553 6220.

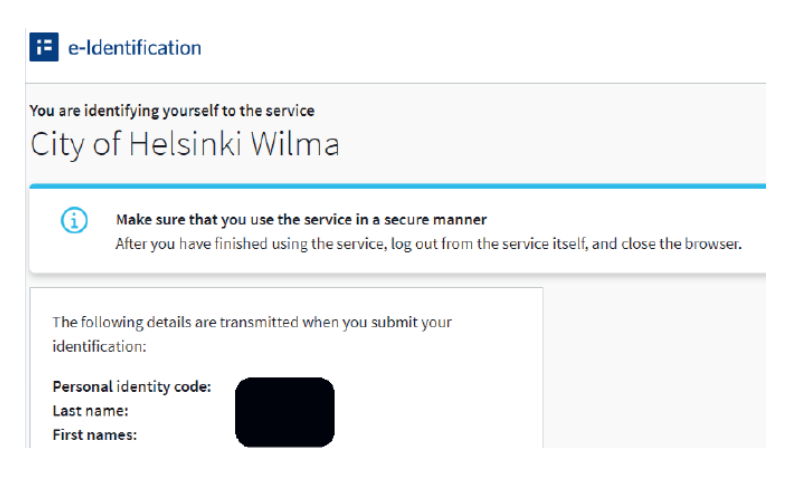

9. On the 'Wilma credentials/Key codes' page, select 'guardian data available through Digital and Population Data Services Agency' and click the **Retrieve person** button.

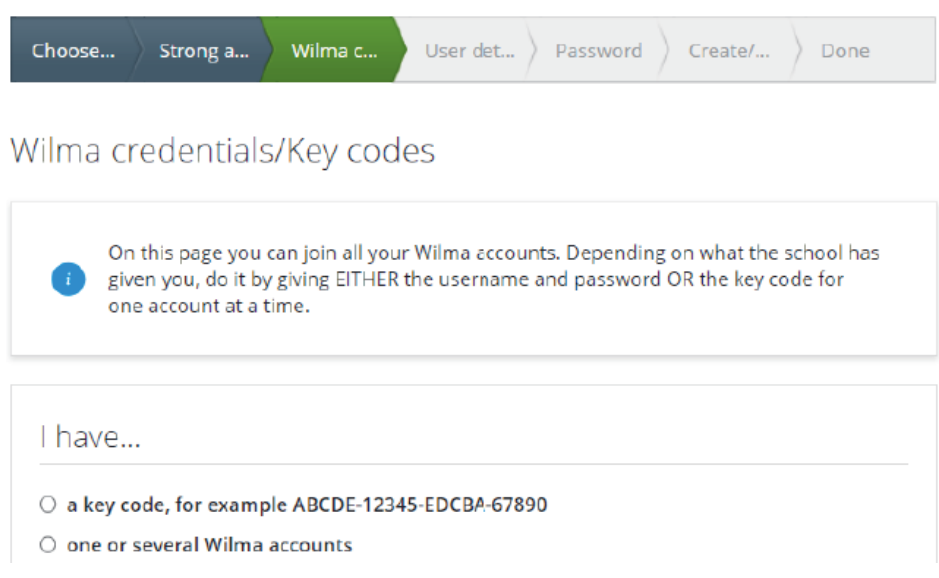

If you have a non-disclosure for personal safety reasons, select 'key code' and enter the code you have received from the school. Please contact the school secretary of your child's school if the strong identification process or your key code does not work.

10. Select the child whom you want to add to your new Wilma account. Click the **Select and go to the e-service** button (the button becomes active when you select your child).

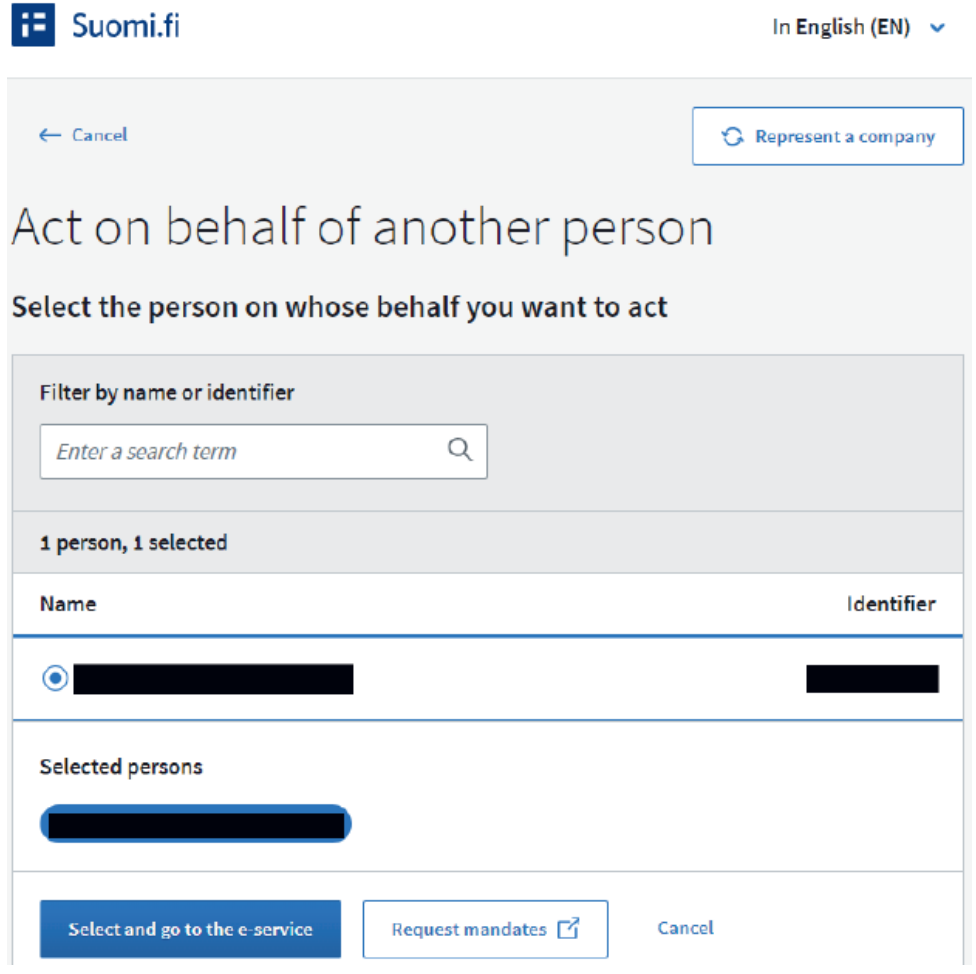

11. You will return to the 'Wilma credentials/Key codes' page and see the name of the child added to the account under 'Roles'. Proceed by clicking the **Next** button.

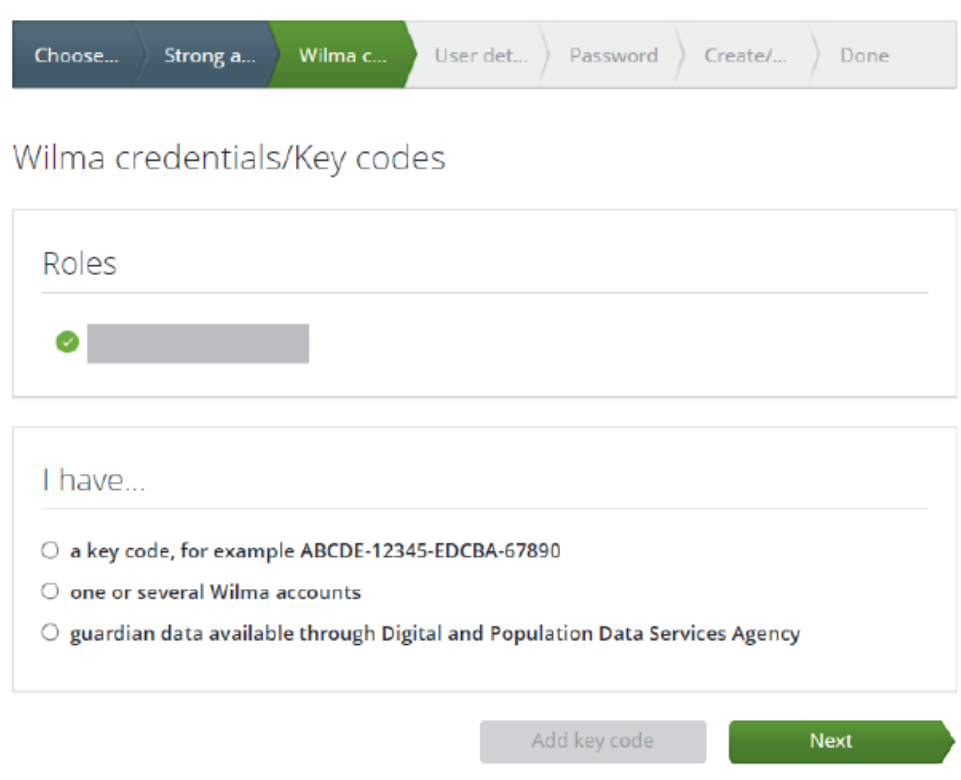

12. On the 'User details' page, click the **Next** button.

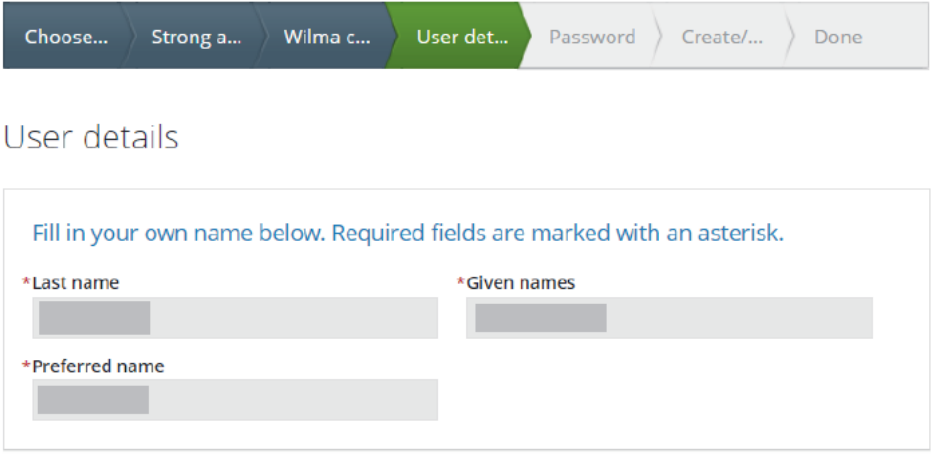

13. On the 'Password' page, enter the password of your choosing into the 'Password' and 'Repeat password' fields. Your password must be at least 8 characters long and feature at least three different character types: upper case letters, lower case letters, numbers or special characters (comma, exclamation point, question mark, etc.). Then, click the **Next** button.

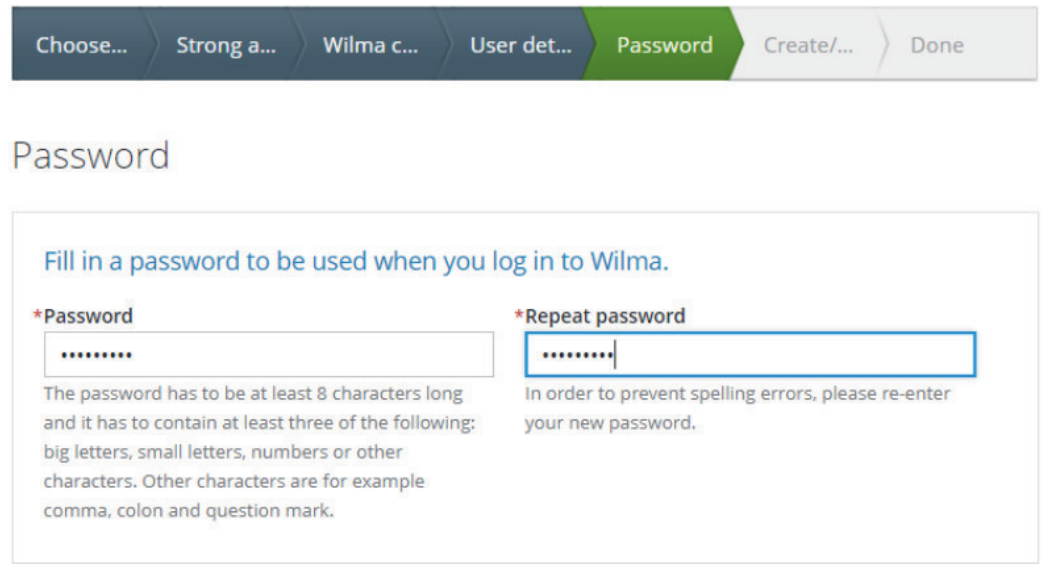

14. On the 'Account details' page, check that the information is correct and click the **Create username** button.

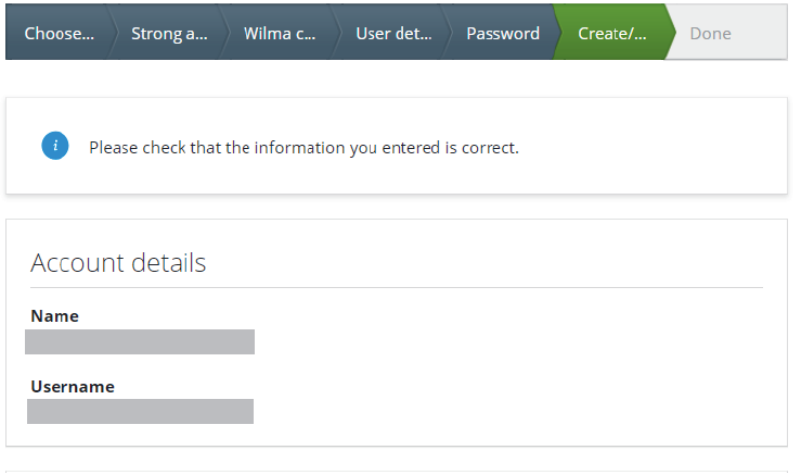

15. You will receive a message verifying that your username was created successfully. You can now use your username to log in to Wilma. Click the 'Back to front page' link to return to the Wilma login page.

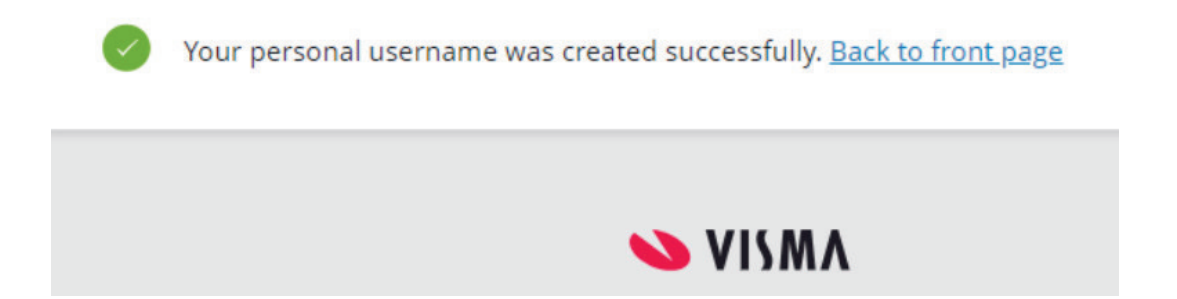

16. Log in to Wilma by entering your email address into the 'Username' field and your password into the 'Password' field and then clicking the **Log in** button.

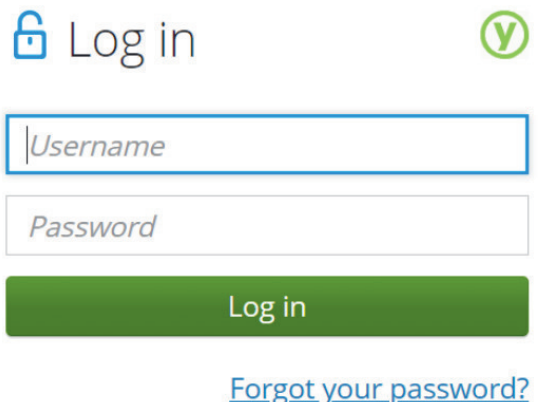

#### **If you are having trouble with creating a Wilma account**

If you are unable to create a user account, please contact the school secretary of your child's school.

If your child's details retrieved via the Digital and Population Data Services Agency are incorrect, please contact the Population Data unit of the Digital and Population Data Services Agency: tel. +358 29 553 6220, Mon–Fri 9.00–15.00.

The Service Information Department of the Education Division can provide you with general advice: Tel. +358 9 310 44986, Mon–Fri 10.00–12.00 and 13.00–15.00

### **B. Adding a child who is starting school to an existing Wilma user account**

If you already have a Wilma user account for the City of Helsinki, you can add another child to the same account.

1. Log in to Wilma at http://helsinki.inschool.fi.

Open the 'User rights' section (in the 'Settings' menu in the top right corner).

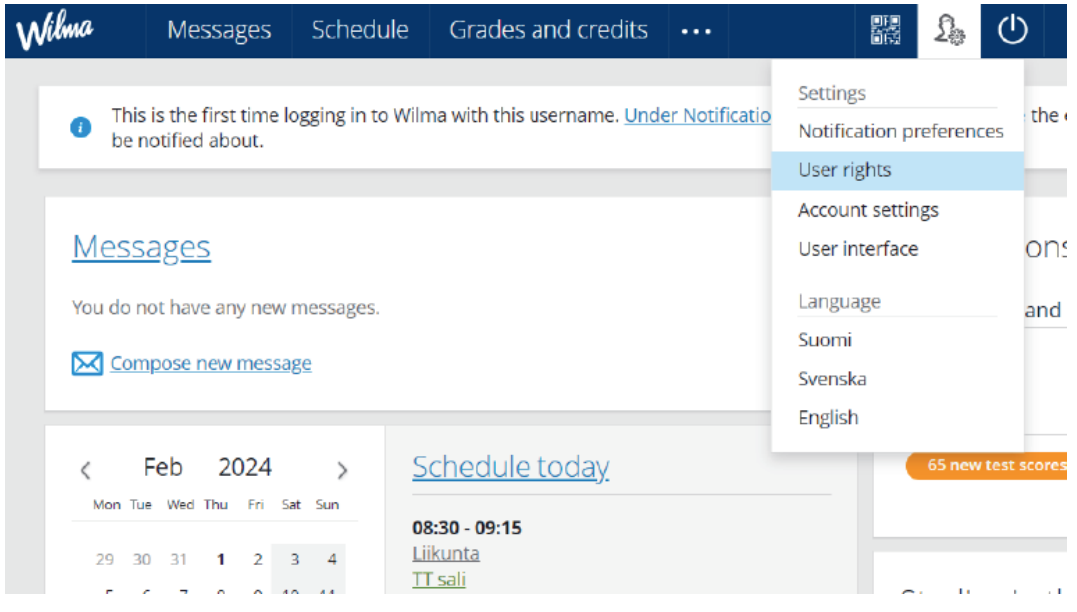

2. In the 'Adding roles' section, click the Add role button.

## Adding roles

If you have many Wilma roles you can connect them to the same username. Add a role by submitting a key code or nother Wilma username. Some schools offer guardians the possibility to add roles by verifying the guardian data in the service provided by the Digital and Population Data Services Agency. You will see all your roles under one username

**Add role** 

3. Under 'Choose the relevant school', select your child's school from the list and then click the **Next** button.

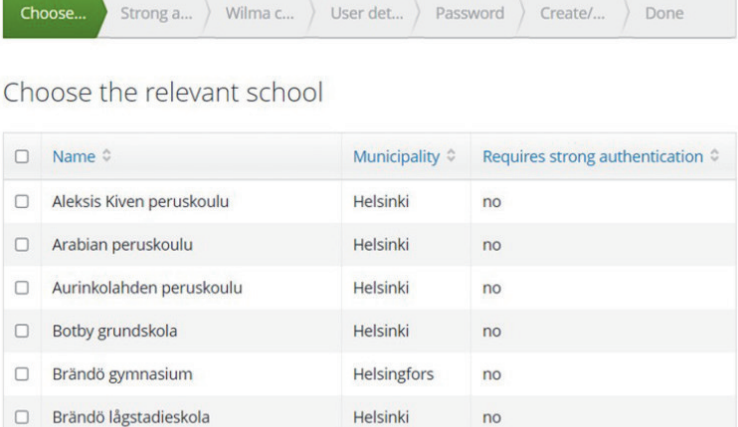

Helsinki

no

4. Go to the 'Suomi.fi e-Identification' page.

Degerö lågstadieskola

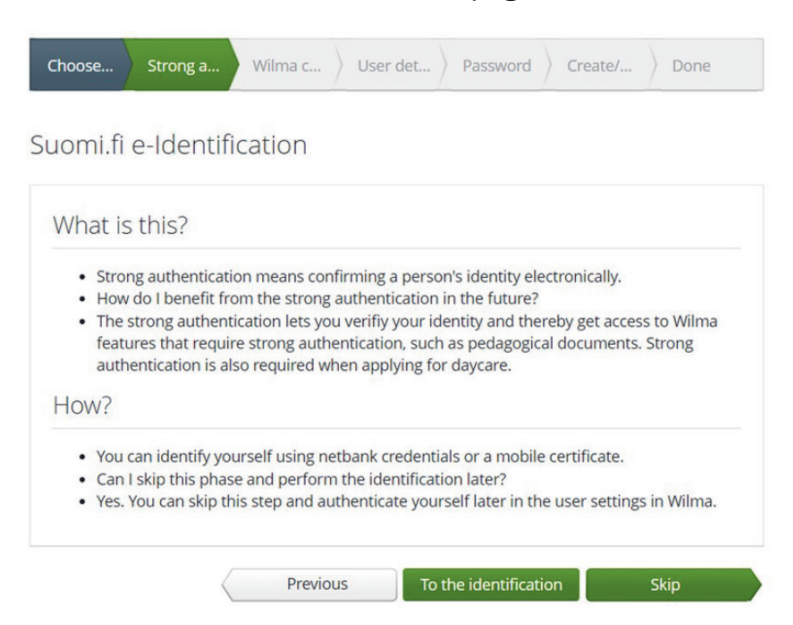

5. Log in with your banking credentials or mobile certificate.

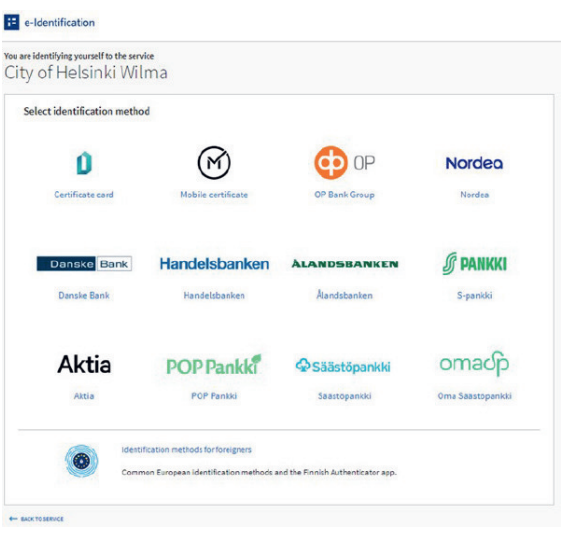

6. Follow the instructions until you return to Wilma and the 'Wilma credentials/Key codes' page. Select 'guardian data available through Digital and Population Data Services Agency'. Click the **Retrieve person** button.

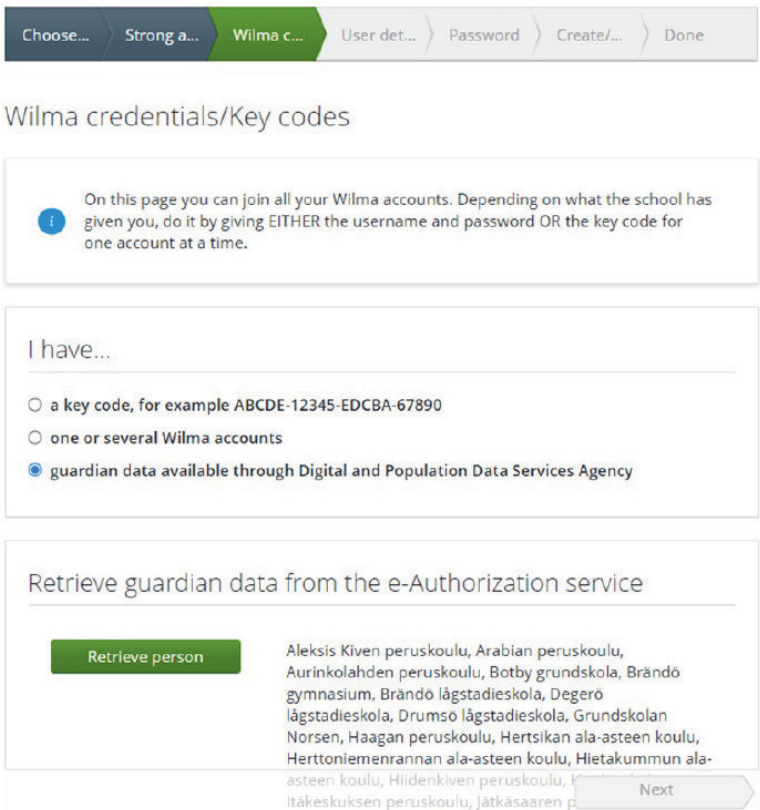

If you have a non-disclosure for personal safety reasons, select 'key code' and enter the code you have received from the school.

7. Follow the instructions and fill in the requested details until your child has been added to your Wilma account. If necessary, refer to the more detailed instructions for scenario A, from section 10 onwards.

## **If you are having trouble with creating a Wilma account**

If you are unable to create a user account, please contact the school secretary of your child's school.

If your child's details retrieved via the Digital and Population Data Services Agency are incorrect, please contact the Population Data unit of the Digital and Population Data Services Agency: tel. +358 29 553 6220, Mon–Fri 9.00–15.00.

The Service Information Department of the Education Division can provide you with general advice: Tel. +358 9 310 44986, Mon–Fri 10.00–12.00 and 13.00–15.00

## **Applying for after-school activities via Wilma**

You can find information about after-school activities at hel.fi/iltapaivatoiminta.

The application period for after-school activities for the 2024–2025 school year is 11 March–17 April 2024.

You can search for and read about afternoon activity sites at hel.fi/afterschoollocations or on the Service Map by entering 'after-school activities' as the search term.

Applying for after-school activities is done primarily via Wilma. If you do not have a guardian Wilma account, you can find instructions for creating one at hel.fi/wilma.

Please note! You can fill out an application form in Wilma to select the most suitable after-school activity site near the school and apply for a place there. If you want to apply for a place somewhere else in Helsinki, use the PDF application form. You can find the form at hel.fi/iltapaivatoiminta.

#### **How to apply for after-school activities via Wilma:**

- 1. Log in to Wilma (https://helsinki.inschool.fi). Use a web browser, not the Wilma mobile app.
- 2. If you have several children registered in Wilma, select which child you would like to sign up for after-school activities.
- 3. Select 'Applications and decisions' from the top menu of Wilma.

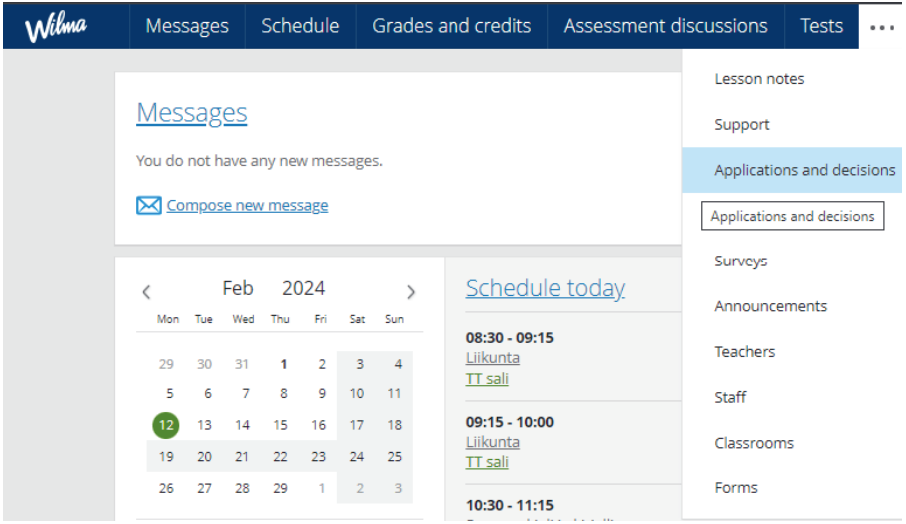

#### 4. Select 'New application'.

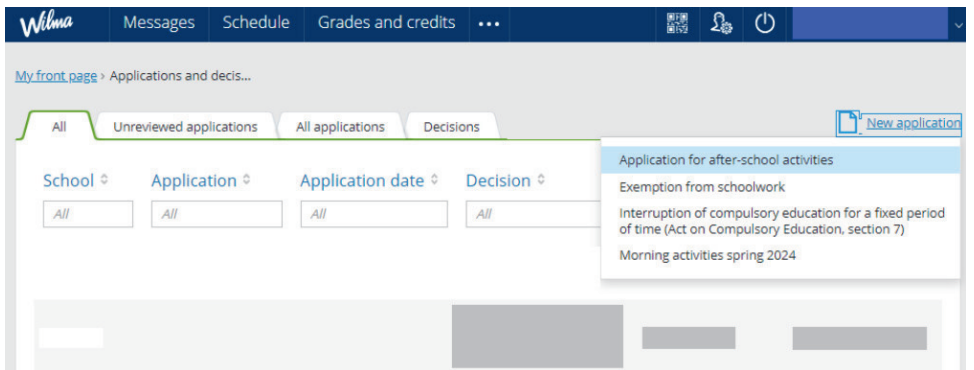

- 5. Select 'Application for after-school activities'.
- 6. Fill out the application and save the information.
- 7. Wait for a decision. Those who apply within the application period will receive their decision by post in July. We do not provide intermediate information regarding the after-school activity places during the preparation of decisions.

An after-school activity place will be offered to first and second graders who applied within the application period. If no place can be provided at your preferred activity site, a place for your child will be offered at another activity site in your area.

Any applications received outside the application period will be processed after the start of the school year, with the place situation taken into account. If you apply outside the application period, we cannot guarantee a place for your child.